**Комплексная система автоматизации финансово-хозяйственной деятельности**

# **ПАРУС - Бюджет 7**

# **Возможные неисправности и методы их устранения**

**Инструкция**

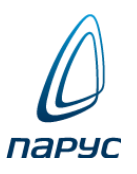

**Москва • 2023**

КОД ПРОГРАММНОГО ПРОДУКТА: **ПАРУС - Бюджет 7**  $\kappa$ ОД ВИДА ДОКУМЕНТАЦИИ: Возможные неисправности и методы их устранения **Петранения** 

# **Оглавление**

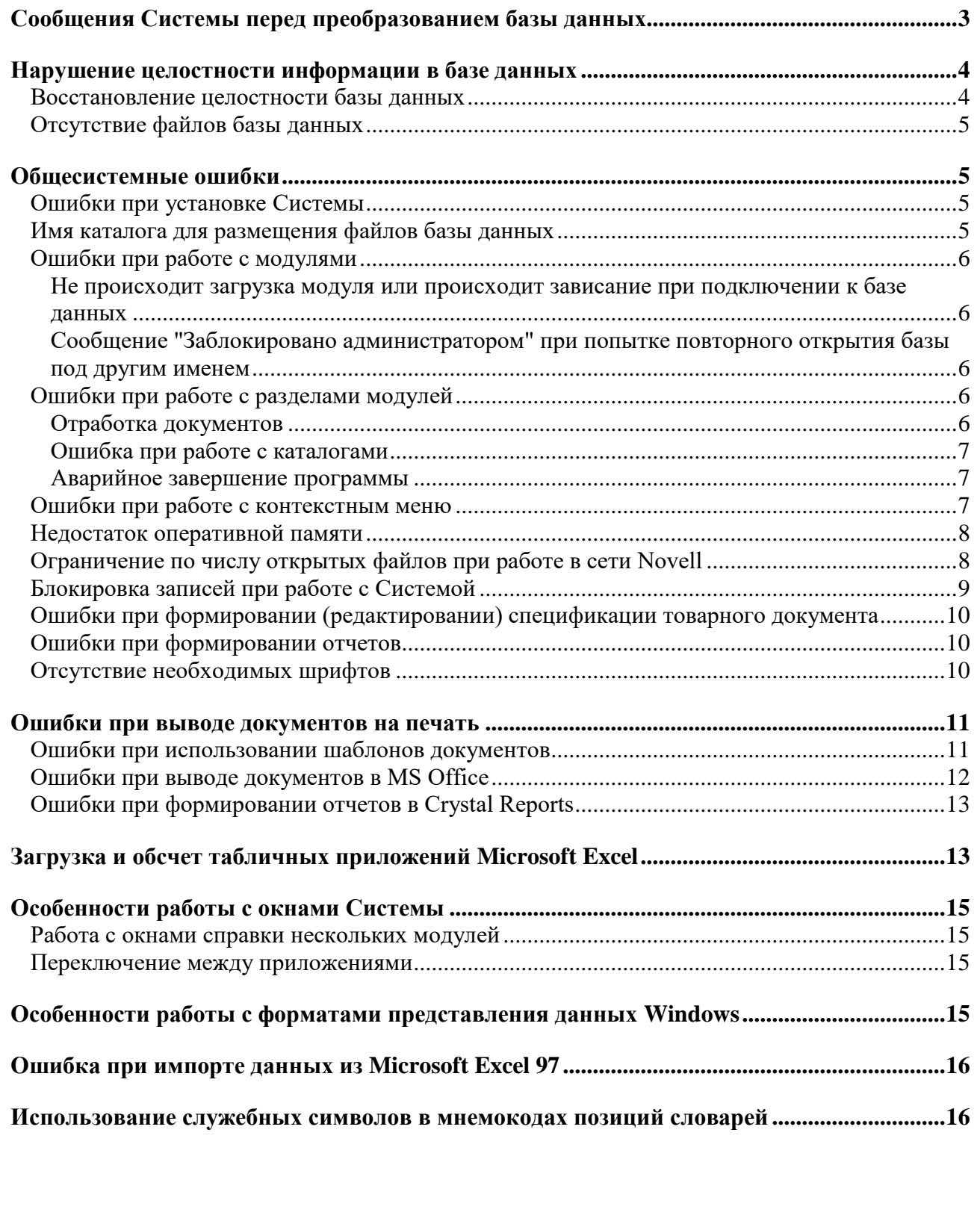

# Сообщения Системы перед преобразованием базы данных

Перед запуском процесса преобразования базы данных (вызов соответствующей функции производится из пункта "Сервис | Преобразовать" главного меню модуля "Администратор") Система проводит предварительный анализ преобразуемой базы. В случае обнаружения каких-либо проблем, на экране будет отображено окно "Преобразование" с теми или иными сообщениями.

Подробности о причинах этих сообщений Вы можете узнать, нажав кнопку "Подробнее" окна "Преобразование". При этом на экране будет отображено окно "Описатели структуры БД" со списком описателей<sup>1</sup>. Этот список зависит от состава модулей Системы, которые у Вас установлены. Отдельный описатель соответствует определенной части базы данных, предназначенной для работы тех или иных модулей. Список описателей в окне разделен на две части: слева те, которые содержатся в каталоге текущей базы данных; справа те, которые содержатся в подкаталоге Admin/Net рабочего каталога Системы. В зависимости от результатов анализа, проведенного Системой, в этом окне даны те или иные поясняющие сообщения.

Типовые сообщения в окне "Преобразование" и соответствующие им рекомендации:

"Структура базы данных в процессе преобразования изменится. Возможно, это результат установки новой системы".

Причина сообщения: в подкаталоге Admin/Net рабочего каталога Системы имеется описатель структуры, которого нет в базе данных.

Это нормальная ситуация при обновлении Системы: преобразование базы данных необходимо, а сообщение можно рассматривать как дополнительное предупреждение.

#### "Структура базы данных в процессе преобразования изменится. Возможна потеря ланных".

Причина сообщения: в подкаталоге Admin/Net рабочего каталога Системы отсутствует описатель структуры, который есть в базе данных.

Это возможно, если при обновлении Вы установили "усеченную" конфигурацию Системы. Например, у Вас было установлено три модуля Системы: "Администратор", "Бухгалтерия", "Зарплата". Для этой конфигурации Системы была создана рабочая база данных. Затем, при обновлении Системы, Вы установили только "Администратор" и "Бухгалтерию" и преобразовываете эту рабочую базу данных.

Внимание! Если преобразование будет произведено, то часть данных, касающаяся модуля "Зарплата" будет потеряна. После преобразования рекомендуем выполнить коррекцию базы ланных.

#### • "Структура базы данных в процессе преобразования изменится. Возможны ошибки".

Причина сообщения: версия описателя структуры в базе данных новее, чем версия этого же описателя в подкаталоге Admin/Net рабочего каталога Системы.

Это возможно, если Вы подключились к базе данных, используя не соответствующую ей, а более старую версию Системы.

 $^{-1}$  Файлы описателей структуры данных имеют имена вида parus\*.fxp

Внимание! Преобразование в этом случае может привести к недоступности данных. Вам необходимо провести корректное подключение к базе данных, используя соответствующую ей (или более новую) версию Системы.

Если при анализе выявлено одновременно несколько проблем, то в окне "Преобразование" будет отображено сразу несколько сообщений. Вы сможете далее или преобразовать базу данных или отказаться от преобразования и проанализировать ситуацию.

В случае появления в окне "Преобразование" сообщений приведенных ниже, преобразование данных проводить нельзя, а необходимо выполнить указанные здесь рекомендации:

• "Отсутствует служебная информация в базе данных. Рекомендуем выполнить процедуру ремонта".

Причина сообщения: в базе данных отсутствуют файлы описателей структуры.

Необходимо выполнить комплекс процедур по восстановлению целостности базы данных (соответствующий раздел инструкции приведен ниже).

• "Отсутствует служебная информация в каталоге. Рекомендуем переустановить систему".

Причина сообщения: в подкаталоге Admin/Net отсутствуют файлы описателей структуры. Необходимо выполнить переустановку Системы.

# Нарушение целостности информации в базе данных

Сбой на файл-сервере локальной сети во время сеанса работы может привести к нарушению целостности информации в какой-либо таблице базы данных. В этом случае, при повторном подключении к этой базе данных из какого-либо модуля Системы, будет выдано сообщение: "Последний сеанс работы с программой был завершен некорректно! Рекомендуем проверить целостность БД с помощью сервисных функций модуля 'Администратор' ".

### Восстановление целостности базы данных

Подключитесь к базе данных в модуле "Администратор". Для проверки и восстановления целостности базы данных в модуле "Администратор" имеется несколько возможностей:

- 1. Переиндексация базы данных (запуск соответствующей утилиты из пункта меню "Сервис | Восстановить индексы").
- 2. Коррекция базы данных (запуск соответствующей утилиты из пункта меню "Сервис | Коррекция").
- 3. Ремонт базы данных (запуск соответствующей утилиты из пункта меню "Сервис | Ремонт").

Поскольку степень и характер нарушений в базе данных выявить не всегда возможно, рекомендуем последовательно использовать возможности по восстановлению базы данных, в указанном выше порядке 1-3. Если после успешного выполнения очередного этапа ошибки при работе с базой данных исчезли, значит необходимый результат достигнут<sup>2</sup>.

<sup>&</sup>lt;sup>2</sup> Более детально назначение каждого этапа восстановления целостности базы данных описано в разделе "Проверка и восстановление целостности базы данных" Руководства Администратора.

**Примечание.** При совпадении версий описателей структуры (файлов \*.fxp) Системы и базы данных, Вы можете сразу же последовательно запускать утилиты, указанные в п.п. 1-3. Но возможна ситуация, когда восстановление целостности невозможно в рамках текущей версии Системы. Для этого требуется установить новую версию Системы, утилиты переиндексации, коррекции и ремонта которой "умеют" устранять нарушения в "старой" базе данных. Поскольку в новой версии Системы не удастся произвести преобразование "старой" нарушенной базы данных (Система будет выдавать сообщения об ошибках), для успешного ремонта такой базы предлагается выполнить следующие действия:

- сохраните отдельно файлы \\Admin\Net\\*.fxp новой версии Системы (временно удалив их из \\Admin\Net\);
- скопируйте в \\Admin\Net\ файлы \*.fxp, которые "лежат" в каталоге ремонтируемой базы данных;
- запустите утилиты восстановления базы данных (п.п. 1-3);
- после успешного завершения восстановления, удалите из \\Admin\Net\ файлы \*.fxp, взятые из ремонтируемой базы данных;
- скопируйте в \\Admin\Net\ файлы \*.fxp новой версии Системы, ранее отдельно сохраненные;
- преобразуйте восстановленную базу данных.

Если Вы вообще не смогли подключиться к нарушенной базе данных, или по завершении процесса восстановления Система все же выдаст сообщение об ошибке, это свидетельствует о серьезных нарушениях в базе данных. В этом случае **необходимо восстановление базы по резервной копии**.

### **Отсутствие файлов базы данных**

Если в каталоге рабочей базы данных отсутствует какой-либо файл или файлы (общесистемные файлы parus.dbc, parus.dat, или файл одной из таблиц базы данных с расширением \*.dbf или \*.cdx) пользователь не сможет нормально работать с базой данных (или не сможет вообще к ней подключиться).

Для обеспечения нормального доступа к базе данных и продолжения работы с ней, необходимо восстановить базу данных из резервной копии.

# **Общесистемные ошибки**

### **Ошибки при установке Системы**

Если при установке Системы под управлением **Windows NT** и более поздних выдаются сообщения о невозможности установки (или конфигурирования) драйверов ODBC или иных компонент Системы, проверьте, обладаете ли Вы правами **администратора Windows NT** и более поздних**.** Если нет, войдите в операционную систему с правами администратора и заново проведите установку Системы.

При установке Системы под управлением **Windows NT** и более поздних**,** Вы должны иметь права администратора**.**

#### **Имя каталога для размещения файлов базы данных**

При выборе имени этого каталога Вы можете использовать все возможности, предоставляемые для этого файловой системой Windows: длинные имена файлов, наличие в имени пробелов и др. Но в имени этого каталога (а также в именах каталогов, входящих в путь к этому каталогу) **не должно быть** следующих символов: **\ / : \* ? " < > ; | !** В противном случае возможна некорректная работа Системы.

Если имя каталога, в котором размещена база данных, имеет какие-то из указанных символов, Вам необходимо переименовать этот каталог: завершите работу с базой данных всех пользователей и переименуйте каталог, в соответствии с указанными правилами.

### Ошибки при работе с модулями

#### Не происходит загрузка модуля или происходит зависание при подключении к базе данных

В этом случае рекомендуем произвести следующие действия (после выполнения очередного пункта, проверьте, не исчезла ли проблема, и только затем переходите к следующему пункту):

• Произведите очистку подкаталога Mem для данного модуля. Для этого завершите работу с модулем (если он был загружен), войдите в соответствующий подкаталог Мет и удалите из него все файлы. После этого заново загрузите модуль.

Могли быть испорчены конфигурационные файлы, связанные с настройкой модуля. Эти файлы хранятся в соответствующих подкаталогах Мет рабочего каталога Системы, отдельно для каждого модуля.

Внимание! В результате удаления этих файлов исчезнут проведенные Вами настройки для данного модуля (размеры и положения окон разделов и т.п.) и будет очищена история выбора из словарей. Вам придется произвести настройки заново.

- Произведите восстановление целостности базы данных (возможно, оказались испорченными какие-то таблицы базы данных). О том, как это сделать, смотрите в разделе "Восстановление целостности базы данных" настоящей инструкции.
- Произведите восстановление базы данных по резервной копии.

Если ни одна из указанных мер не привела к желаемому результату, проведите инсталлянию Системы заново.

#### Сообщение "Заблокировано администратором" при попытке повторного открытия базы под другим именем

В этом случае рекомендуем закрыть модуль и после повторного запуска открыть базу данных под другим именем.

### Ошибки при работе с разделами модулей

#### Отработка документов

При отработке документов в каком-либо разделе (например, при отработке документов в учете) может быть выдано сообщение об ошибке, без указания причины ошибки (документ при этом отработан не будет). Возможная причина ошибки - дублирование значений уникального кода для записей служебной таблицы связи между разделами (между документами). Для устранения этого Вы можете использовать коррекцию базы данных. Перед последовательным выполнением этапов коррекции базы данных Система производит ряд общих корректирующих действий направленных, в том числе, и на исправление подобных ситуаций. Произведите следующее:

- Завершите работу с базой данных.
- Вызовите функцию коррекции базы данных. В окне условий, для ускорения процесса коррекции, Вы можете не указывать ни один из этапов.
- После успешного завершения коррекции вновь произведите отработку документов.

Если данные действия не устранили ошибку, обратитесь в службу поддержки Корпорации ПАРУС.

#### **Ошибка при работе с каталогами**

При работе через терминал win2000 возможна ситуация, когда смена каталога мышью не приводит к обновлению основного окна, например, при выборе образца хозяйственной операции смена каталога не приводит к обновлению окна с образцами ХО. В этом случае рекомендуем производить выбор каталога с помощью клавиатуры.

#### **Аварийное завершение программы**

При работе с каким-либо разделом модуля возможна следующая ситуация: в результате аппаратного или программного сбоя (или каких-то некорректных действий пользователя) Система выдает сообщение: **"Программа выполнила недопустимую операцию и будет завершена. Если эта ситуация повторится, обратитесь к поставщику программы"**.

Служебная информация о произошедшей ошибке будет занесена в текстовый файл с расширением **\*.err**. Подобный файл образуется при каждом подобном сбое и размещается Системой в том же подкаталоге, в котором находится файл с расширением **\*.exe**, запускающий работу модуля.

Если, при работе с разделом, подобное сообщение Системы повторяется, необходимо выявить и устранить причину сбоя. Для этого рекомендуем произвести следующие действия (после выполнения очередного пункта, проверьте, не исчезла ли проблема, и только затем переходите к следующему пункту):

- Произведите очистку подкаталога **Mem** для данного модуля. Для этого завершите работу с модулем (если он был загружен), войдите в соответствующий подкаталог **Mem** и удалите из него все файлы. После этого заново загрузите модуль.
- Обратитесь в службу поддержки Корпорации, выслав и соответствующий ошибке файл \*.err. Если подобных файлов несколько, поставить их в соответствие произошедшим ошибкам Вы сможете по времени создания файлов.

**Примечание.** В ряде случаев, на основе информации содержащейся в файле \*.err, Вы можете попытаться самостоятельно устранить ошибку. Например, в файле содержится сообщение: "**Ошибка N 6 To many files open".** Это означает большое количество открытых файлов для используемого у Вас сетевого клиента. Меры по устранению подобной ошибки описаны в разделе "Ограничение по числу открытых файлов при работе в сети Novell" данной инструкции.

#### **Ошибки при работе с контекстным меню**

Если Вы выполняете следующую последовательность действий:

1. Вызываете **контекстное меню** раздела;

2. Перемещаясь по пунктам контекстного меню, **мышью** выбираете пункт с дополнительным (выпадающим) **подменю**;

3. Установив маркер на один из пунктов подменю, нажимаете клавишу Enter,

Система возвращает сообщение об ошибке и выбор пункта подменю не производится.

Примечание. Комбинированное использование мыши и клавиатуры в данном случае не всегда корректно обрабатывается операционной средой.

Вам необходимо закрыть сообщение об ошибке (нажать кнопку "ОК" на форме сообщения) и выбрать требуемый Вам пункт подменю одним из следующих способов:

- Все действия производите только с использованием мыши (обычный метод работы с Windows приложениями).
- Все действия производите только с использованием клавиатуры.

#### Недостаток оперативной памяти

Если у Вас при запуске модуля Системы выдается сообщение: "The VFP500.DLL file is invalid or damaged", то это свидетельствует о нехватке (в данный момент) свободной оперативной памяти, для загрузки модуля. Рекомендуем произвести следующие действия (после выполнения очередного пункта, проверьте, не исчезла ли проблема, и только затем переходите к следующему пункту):

- Выгрузите ненужные Вам в данный момент другие приложения Windows.
- $\bullet$   $\Box$  Eepesarpy 3HTe Windows.

Если ни одна из перечисленных выше мер не устранила ошибки, значит Ваш компьютер не отвечает техническим требованиям, для обеспечения нормальной работы Системы.

### Ограничение по числу открытых файлов при работе в сети Novell

Если Ваша база данных расположена на сервере, работающем под управлением сетевой **OC Novell**, и при этом Вы пользуетесь сетевым клиентом Novell, то необходимо знать, что в этом случае настройка «Количество открытых файлов на подключение» ограничена сверху числом 256. Это означает, что даже если Вы указали большее значение, то реально операционная система Windows не сможет открыть на серверах под ОС Novell более 256 файлов. Если Вы работаете одновременно и с модулем "Бухгалтерия" и с модулем "Реализация и склад", то число открытых файлов будет близко к пределу. Дополнительное открытие нескольких файлов в любой программе может привести к некорректному завершению работы Системы. Если описанный режим работы для Вас критичен, то установите сетевого клиента производства фирмы Microsoft.

Возможно более локальное решение данной проблемы, без переустановки сетевого клиента. В настройках модулей Вам необходимо установить флажок "Отключить предварительное открытие таблиц". В этом случае будут открываться только те файлы базы данных, которые необходимы для работы того или иного раздела модуля. Это приведет к незначительному увеличению времени открытия разделов модуля, но позволит резко сократить количество открытых Системой файлов.

По умолчанию данный флажок не установлен, но, как правило, значение параметра "Количество открытых файлов на подключение" достаточно для загрузки одного (любого) модуля Системы. Если все же при загрузке даже единственного модуля произошел сбой (а в соответствующем файле с расширением \*.err имеется сообщение типа "Ошибка N 6 To many files open"), возможно значение этого параметра существенно меньше 256. Необходимо увеличить это значение.

#### Блокировка записей при работе с Системой

При выполнении ряда операций в модулях Системы, возможно, появление сообщения: "Запись заблокирована другим пользователем".

Если с этой базой данных одновременно работают несколько пользователей, то, возможно, сообщение вызвано тем, что производится обращение к записи, с которой уже работает другой пользователь. В этом случае необходимо дождаться завершения работы других пользователей и повторить операцию.

Если с этой базой данных работает в данный момент только один пользователь и для хранения базы данных Системы используется сервер Novell, то это сообщение вызвано тем, что превышено максимальное количество блокировок записей сервера на одно соединение.

Примечание. Это может произойти при обработке большого количества записей, если объем базы данных значителен. Например, при выполнении функции "Перенос остатков по счетам" (модуль Системы "Бухгалтерия").

Рекомендуем в этом случае произвести следующие действия:

1. Увеличьте значение параметра сервера: Maximum Record Locks Per Connection.

Примечание. Для сервера Novell Netware 4.11 значение этого параметра по умолчанию 500, а диапазон изменения  $10 - 100000.$ 

Для этого, например, на консоли сервера введите команду:

#### set Maximum Record Locks Per Connection = <Numb>,

где **Numb** новое (большее) значение параметра.

2. Отключите модуль Системы от текущей базы данных и заново подключите к ней. Произведите необходимую операцию в модуле Системы.

3. Повторяйте выполнение пунктов 1-2 (постепенно увеличивая значение параметра), до тех пор пока операция не будет произведена успешно.

4. На консоли сервера введите команду:

#### set Maximum Record Locks =  $\langle$ Numb 1>,

где Numb 1 новое значение этого параметра, равное Numb\*N,

где N - среднее количество пользователей, одновременно работающих с базой данных.

Примечание. Для сервера Novell Netware 4.11 значение этого параметра по умолчанию 20000, а диапазон изменения  $100 - 400000$ 

5. Введите указанные выше команды в файл **AUTOEXEC.NCF** (он расположен в каталоге **SYS \ SYSTEM**). В этом случае, при дальнейших перезагрузках сервера, заданные Вами значения параметров будут устанавливаться автоматически.

### **Ошибки при формировании (редактировании) спецификации товарного документа**

При добавлении очередной позиции в спецификацию товарного документа, при выборе каталога (в окне "Выбор товаров") Система выдает сообщение **"Index does not accept NULL"**. Это возможно в том случае, когда для некоторых товаров, размещенных в этом каталоге, не зарегистрировано ни одной модификации.

При выборе такого товара Система выдаст сообщение **"Field GDMD\_RN does not accept null values".**

**Примечание.** Отсутствие модификаций у товара возможно, если товар был зарегистрирован в словаре "Номенклатор" из модуля "Бухгалтерия".

Для устранения проблемы, войдите в словарь "Номенклатор" из модуля "Реализация и склад" и зарегистрируйте хотя бы по одной модификации для требуемых товаров.

**Примечание.** Рекомендуем заполнение общего словаря "Номенклатор" производить в модуле "Реализация и склад".

### **Ошибки при формировании отчетов**

При формировании отчетов (пункт главного меню "**Отчеты**" модулей Системы) выдается ошибка:

#### **OLE IDispatch exception code 0 from Visual Components Formula One:**

#### **Invalid cell reference...**

Это возможно по следующим причинам:

- Количество строк отчета превысило значение 16000. Для устранения этого необходимо отменить операцию и сузить условия формирования отчета.
- На компьютере не установлен ни один принтер. Необходимо произвести установку какого-либо принтера, даже если вы не используете принтер и принтер физически не подключен к компьютеру.

**Примечание.** Для установки принтера на компьютере, выберите пункт меню Windows **Пуск | Настройка | Принтеры** и в появившемся окне **"Принтеры"** откройте папку "**Установка принтера**". Далее следуйте указаниям мастера по установке принтера.

#### **Отсутствие необходимых шрифтов**

Если у Вас не читаемы названия каких-то элементов модулей Системы, проверьте наличие установленных шрифтов, необходимых для нормальной работы.

КОД ПРОГРАММНОГО ПРОДУКТА: **ПАРУС - Бюджет 7**  $\kappa$ ОД ВИДА ДОКУМЕНТАЦИИ: Возможные неисправности и методы их устранения **ПИСТ** 10 **Примечание.** Для нормальной читаемости названий всех элементов модулей Системы (пунктов меню, названий полей, текстов сообщений и т.д.) в Системе должен быть установлен стандартный **кириллический** шрифт (например, **MS Sans Serif).**

Для прочтения текста электронной справки в Системе должен быть установлен стандартный **кириллический** шрифт **Arial Cyr.** И тот и другой шрифт входят в стандартную поставку системы Windows.

1. Для проверки наличия шрифтов на Вашем компьютере, выберите пункт меню Windows **Пуск | Настройки | Панель управления** и в появившемся на экране окне откройте папку "**Шрифты**". В окне "**Fonts**" Вы можете просмотреть список шрифтов, установленных на Вашем компьютере.

**Примечание.** Например, шрифт MS Sans Serif отображается обычно так: **MS Sans Serif 8,10,12,14,18,24.** Вместе со шрифтом Arial Cyr могут присутствовать его начертания: **Arial Cyr Bold** и т.д.

Здесь же Вы можете убедиться, кириллический (или нет) тот или иной шрифт. Дважды щелкнув на названии шрифта, Вы вызываете на экран окно, в котором отображены подробные характеристики шрифта: размер файла, версия, набор входящих в шрифт символов и т.д.

**Примечание.** Для **нерусифицированной** версии Windows просмотреть состав символов шрифта Вы можете, используя, например, программу **charmap.exe** (вызов из пункта Charmap меню Windows).

Если необходимого Вам шрифта не оказалось, необходимо произвести его установку на Ваш компьютер. Для этого в окне "**Fonts**" выберите пункт меню "**Файл | Установить новый шрифт**". В появившейся на экране форме выберите каталог, содержащий шрифты, и отметьте необходимый шрифт (или ряд шрифтов) в поле "Список шрифтов". По нажатию кнопки "ОК" произойдет установка выделенного шрифта (или ряда шрифтов).

**Примечание.** Флажок "Копировать шрифты в папку Fonts" должен быть установлен.

2. Далее, проверьте установку шрифтов на отдельные элементы интерфейса Windows.

Для этого на рабочем столе Windows вызовите контекстное меню, выберите пункт "**Свойства**" и в появившемся на экране окне – вкладку "**Оформление**". Последовательно выбирая элементы списка в поле "Элемент" (например, "Всплывающая подсказка", "Выделенный пункт меню", "Заголовок активного окна" "Строка меню" и т.д.), убедитесь, что в поле "Шрифт" им соответствует **кириллический** шрифт (например, MS Sans Serif). Если это не так, установите его в поле "Шрифт".

**Примечание.** Рекомендуемый размер шрифта – 8.

### **Ошибки при выводе документов на печать**

#### **Ошибки при использовании шаблонов документов**

В шаблонах документов поставляемых с Системой, определены специальные поля и макросы, обеспечивающие связь Системы с выбранным приложением MS Office. В частности для шаблонов MS Word определены **закладки**, а для шаблонов MS Excel – **функции**, реализующие доступ к полям таблицы базы данных.

Если при создании своего шаблона или редактировании готового, была допущена ошибка в наименовании закладки или параметрах функции (имя функции, наименования или состав ее аргументов), при формировании на основе этого шаблона документа, Система выдаст соответствующее сообщение об ошибке.

Проверьте правильность заполнения полей шаблона документа. Перечень закладок и функций для шаблонов документов поставляемых с Системой (с указанием полей таблиц базы данных, с которыми они связаны), Вы можете найти в электронной справке на модули Системы.

### Ошибки при выводе документов в MS Office

Здесь возможны затруднения двоякого рода:

1. Если при выводе в MS Excel или MS Word документов или отчетов Система выдает сообщения об ошибках, рекомендуем произвести следующие действия (после выполнения очередного пункта, проверьте, не исчезла ли проблема, и только затем переходите к следующему пункту):

• Проверьте, соответствует ли настройке модуля версия MS Office, установленная на Вашем компьютере (для модуля "Бухгалтерия" это производится в пункте главного меню Файл | Настройки | Настройка системы).

**Примечание.** Рекомендуем установить на компьютере версию MS Office 2000 и выше (32-bit)<sup>3</sup>. Напоминаем Вам, что Вы должны иметь лицензию на используемые Вами дополнительные программные средства.

- Проведите чистку реестра Windows (Система при работе создает там записи о конфигурации разделов модулей). Возможно, в результате аппаратных или программных сбоев, какие-то записи стали содержать ошибочную информацию. Для выполнения чистки используйте пункт "Файл | Настройки | Чистка истории словарей" главного меню модуля "Бухгалтерия".
- Произведите переустановку MS Office. Для нормальной работы Системы достаточен набор программных средств, определяемый типовой установкой.
- Произведите переустановку Системы. Перед этим для сохранения рабочих баз данных создайте их резервные копии.
- Проверьте корректность установок Windows.
- Возможно, установка Windows на Вашем компьютере проведена некорректно и требуется его переустановка. Установите типовую конфигурацию операционной Системы и далее – типовую конфигурацию последней версии MS Office.

Примечание. После переустановки Windows потребуется вновь инсталлировать Систему ПАРУС-Бюджет7.

Если, ни одна из перечисленных выше мер не устранила ошибки при выводе документации в MS Office, обратитесь к специалистам Корпорации ПАРУС.

2. Вы, работая с одним из модулей Системы, производили из него вывод документов в MS Excel

Далее, Вы загружаете любой документ MS Excel (он может не иметь никакого отношения к документам Системы), используя пункт главного меню Windows "Пуск | Документы". В этом случае загрузка документа в MS Excel будет произведена с ошибкой.

<sup>&</sup>lt;sup>3</sup> Редакция Starter не поддерживается.

Чтобы правильно загрузить интересующий Вас документ, используйте пункт "Пуск | Программы" главного меню Windows.

Примечание. Возникновение подобной проблемы возможно при использовании MS Office 97.

#### Ошибки при формировании отчетов в Crystal Reports

Если при формировании отчетов, созданных с применением промышленного генератора отчетов Crystal Reports (например, отчеты из одноименного раздела Главного меню модуля «Реализация и склад») Система выдает сообщения об ошибках, рекомендуем произвести следующие действия (после выполнения очередного пункта, проверьте, не исчезла ли проблема, и только затем переходите к следующему пункту):

- Проведите инсталляцию драйверов ODBC и генератора отчетов Crystal Reports. Возможно, при первичной инсталляции Системы эти драйверы не были установлены, или соответствующие им файлы оказались испорченными.
- Если появляются сообщения об ошибках, связанных с OLE объектами, проверьте версию OLE библиотек - она должна быть OLE 2.02 или выше.

Примечание. Для проверки факта инсталляции драйверов ОDBC вызовите пункт меню Windows Пуск | Настройки | Панель управления. На этой панели находится и иконка ODBC32. Для проверки версии OLE библиотек, вызовите (например, для Windows 98) программу "Проводник". В каталоге Windows\System системного диска найдите файл ole32.dll. Щелкнув по нему правой кнопкой мыши, выберите пункт меню "Свойства". В появившейся на экране форме, откройте вкладку "Версия". Здесь Вы можете уточнить и версию файла, и версию продукта.

Если версия OLE библиотек не соответствует указанной, необходима переустановка системы Windows с OLE библиотеками указанной версии или выше.

Примечание. Типовая установка системы Windows 95 и 98 автоматически обеспечивает установку требуемых OLE - библиотек.

# Загрузка и обсчет табличных приложений Microsoft **Excel**

1. Если при загрузке табличного приложения в Microsoft Excel Система выдает сообщение об ошибке, произведите следующие действия:

• Проверьте наличие файла formula.xls в подкаталоге ACCOUNT\TEMPLATE\TABLES рабочего каталога Системы. Этот файл содержит библиотеку функций для обсчета табличного приложения.

Примечание. При инсталляции Системы указанный файл устанавливается автоматически в указанную директорию.

Если файл formula.xls отсутствует, рекомендуем следующее:

- Произведите копирование этого файла, например из Системы, установленной на другом рабочем месте.
- Если такой возможности нет, проведите повторную инсталляцию Системы.

Примечание. Повторная инсталляция возможна в ту же рабочую директорию. После инсталляции рабочие базы данных останутся на месте, и Вы сможете продолжать обычную работу в Системе. Перед инсталляцией рекомендуем провести резервное копирование рабочих баз данных (на случай аппаратного или программного сбоя во время инсталляции).

2. Если при загрузке табличного приложения в Microsoft Excel Система сообщает о том, что не найдена библиотека, возможная причина - отсутствие в табличном приложении ссылки на какую-либо из обязательных библиотек (в том числе и на formula.xls). Проверку и установку ссылок необходимо провести как для шаблона табличного приложения, так и лля библиотеки **Formula.xls**.

Для проверки и установки ссылок последовательно произведите следующие действия (для удобства дальнейшего изложения используем наименование шаблона табличного приложения balans.xls):

- Загрузите табличное приложение в Microsoft Excel.
- Вызовите на экран окно "Ссылки". Для этого перейдите на окно Formula.xls. Далее, для Excel 95 перейдите на лист "Mod solver" и выберите пункт меню "Сервис | Ссылки". Для Excel 97 выберите пункт меню "Сервис | Макрос | Редактор Visual Basic", а после загрузки соответствующего окна выберите пункт меню "Сервис | Ссылки".

Примечание. Окно "Ссылки" автоматически появляется в процессе загрузки табличного приложения из Системы, в случае отсутствия ссылки на какую-либо обязательную библиотеку (в том числе и на formula.xls). Закройте это окно, например, нажав кнопку "ОК". Все действия по установке ссылок проводите непосредственно из Excel.

• Для Excel 95, в поле "Доступные ссылки" окна "Ссылки" должны обязательно присутствовать и быть подключены следующие стандартные библиотеки: "Visual Basic For Applications" и "Microsoft Excel 5.0 Object Library". Для Excel 97 – "Visual Basic For Applications", "Microsoft Excel 8.0 Object Library" и "Microsoft Forms 2.0 Object Li**brary**". Причем, эти библиотеки должны быть размещены в начале списка поля "Доступные ссылки". Если какая-либо из библиотек отсутствует в списке, ее необходимо установить (найдя ее на диске компьютера, используя кнопку "Обзор" окна "Ссылки").

Примечание. Перечисленные библиотеки входят в стандартную поставку Microsoft Excel.

• Если впереди (или среди) указанных библиотек (в списке поля "Доступные ссылки") находятся иные подключенные библиотеки, их необходимо переместить вниз (понизить их приоритет). Для перегруппировки расположения библиотек в Excel 95 соответствующую библиотеку необходимо отключить, закрыть окно "Ссылки" и вновь открыть его. Отключенная библиотека будет перемещена в списке ниже подключенных. В Excel 97 перемещение библиотеки можно осуществить при помощи кнопок "Приоритет" окна "Ссылки".

Примечание. Рекомендуем отключать и перемещать вниз все не нужные Вам для работы библиотеки. Особенно это касается библиотек с пометкой "ПРОПУЩЕН" или "ОТСУТСТВУЕТ".

- Перейдите на шаблон Balans.xls и вновь вызовите на экран окно "Ссылки" (это производится так же как и для окна **Formula.xls**).
- В поле "Доступные ссылки", кроме уже названных библиотек, должна присутствовать и быть подключена библиотека formula.xls. Она должна располагаться непосредственно за указанными выше библиотеками. Если formula.xls отсутствует в списке, ее необходимо установить (найдя ее на диске компьютера, используя кнопку "Обзор" окна

"Ссылки"). Перегруппировка библиотек в нужном порядке осуществляется аналогично сказанному выше.

- Проведите сохранение проведенных изменений и заново перезагрузите табличное приложение.
- Проверьте правильность обсчета табличного приложения. Для этого (в Excel 95) перейдите на лист "**Расчетные таблицы**" (окно **Balans.xls**) и выберите пункт меню "**Сервис | Макрос**". В появившейся на экране форме, выберите макрос "**Calc**" и нажмите кнопку "Выполнить". В Excel 97 выберите пункт меню **"Сервис | Макрос | Макросы",** выберите макрос "**Calc**" и нажмите кнопку "Выполнить".

# **Особенности работы с окнами Системы**

### **Работа с окнами справки нескольких модулей**

Если у Вас вызвано окно Справки в одном из модулей Системы, и Вам необходимо вызвать Справку в другом модуле:

- Закройте текущее окно Справки.
- Вызовите Справку другого модуля.

#### **Переключение между приложениями**

При работе с одним из модулей Системы возможно наличие на экране цепочки окон, например: главное окно раздела, форма редактирования и т.д. Последнее вызванное в этой цепочки окно является активным.

При переключении на другое приложение, или на окно Справки, или на какой-либо элемент рабочего стола Windows, а затем обратно на исходный модуль, возможна ситуация, когда активным становится другое окно (а то окно, с которым Вы работали в исходном модуле – неактивно).

Для разрешения этой ситуации нажмите несколько раз клавишу **Esc**. Система закроет последовательно цепочку окон и Вы сможете продолжить работу в обычном порядке.

# **Особенности работы с форматами представления данных Windows**

Для корректного отображения информации при обмене информацией между разными приложениями требуется использовать следующие настройки Windows: формат даты – длинный, разделитель между целой и дробной частью – точка. Другие настройки в ряде случаев могут привести к неверной расшифровке даты (например, 2000 год вместо 1900) или числа (дробная часть «опознается» как разрядная группа).

**Примечание.** Для проверки или переустановки настроек вызовите из меню Windows **Пуск | Настройки | Панель управления**. На этой панели находится и иконка «Язык и стандарты». Вызвав связанную с ней программу, Вы сможете настроить Windows под себя.

# Ошибка при импорте данных из Microsoft Excel 97

Дата 01 января 1900 г., из таблиц Microsoft Excel, импортируется в Систему как 31 декабря 1899 г.

Это обусловлено ошибкой Microsoft Excel и происходит независимо от формата этой даты в Microsoft Excel, а также от настроек модуля Системы, в который производится импорт.

Если дата 01 января 1900 г. присутствует в импортируемых данных, то после окончания импорта Вам будет необходимо исправить соответствующие даты в импортированных в Систему данных.

## Использование служебных символов в мнемокодах позиций словарей

В мнемокодах позиций словарей Системы не должны присутствовать следующие символы:

ведущие пробелы, одинарные и двойные кавычки, запятые, точки с запятой, круглые и квадратные скобки.

В противном случае, при выполнении бухгалтерских функций (например, при вычислении выражения в поле "Формула" образца хозяйственной операции), аргументами которых являются мнемокоды с подобными символами, Система выдает сообщение об ошибке.